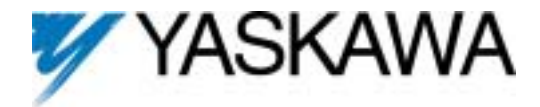

## **DeviceNet TM** Option Card and Ring Kit CM052

! Unpack the *V7 DeviceNet Option* and verify that all components are present and undamaged.

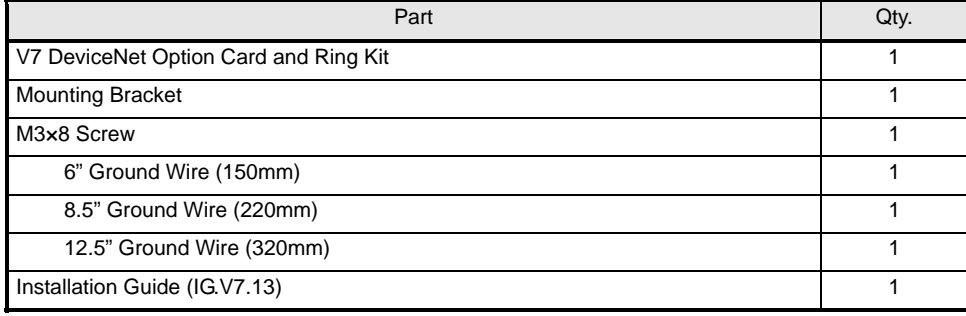

**CALL HOTEL** MCID on: d Rate Dil Nirs Go

connecting and operating the drive. ! Installing the *V7 DeviceNet Option* obscures the I/O, power and motor terminals on the V7 drive. It is necessary to make these connections prior to installing the *V7 DeviceNet Option*. Check that all connections have been made and are working correctly before continuing.

**I.** Connect power to the drive and verify that the drive functions correctly. This includes running the drive from the operator keypad. Refer to the *V7 Technical Manual***, TM.V7.01**, for information on

Remove power from the drive and wait for the charge lamp to be completely extinguished. Wait at least five additional minutes for the drive to be completely discharged. Measure the DC BUS voltage and verify that it is at a safe level.

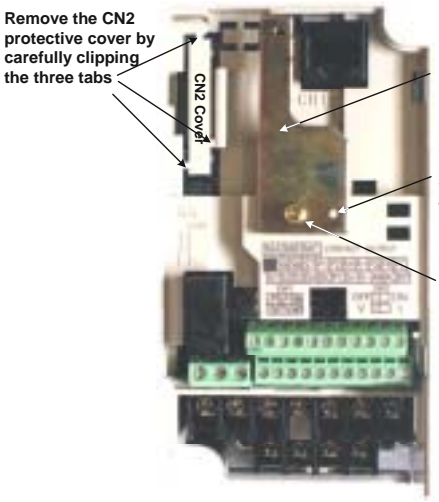

**Option mounting bracket**

**Align hole in mounting bracket with nib on front of the V7 drive**

**Secure mounting bracket to V7 drive with M3x8 screw**

Remove the V7 operator keypad and terminal cover.

! Prepare the drive for the *V7 DeviceNet Option*.

Remove the plastic protective cover from over the CN2 connector and install the option mounting bracket provided on to the drive.

■ Connect the ground wire provided to the ground connector on the back of the *V7 DeviceNet Option*. Select the ground wire of appropriate length for the drive.

#### **I** Mount the V7 DeviceNet Option onto the drive

- Align the CN1 connector on the back of the option with its mating CN2 connector on the front of the drive.
- Simultaneously align the CN3 connector, the male RJ45 connector, on the back of the option with the CN1 connector, the female RJ45 connector, on the front of the drive.
- Align the tabs on the option with their corresponding slots on the front of the drive.
- **EXECT:** Press the option and the drive together until the tabs lock into their associated slots.
- Secure the option to the V7 drive by tightening the locking screw at the topcenter of the option.
- Connect the ground wire from the *V7 DeviceNet Option* to ground terminal on the V7 drive.

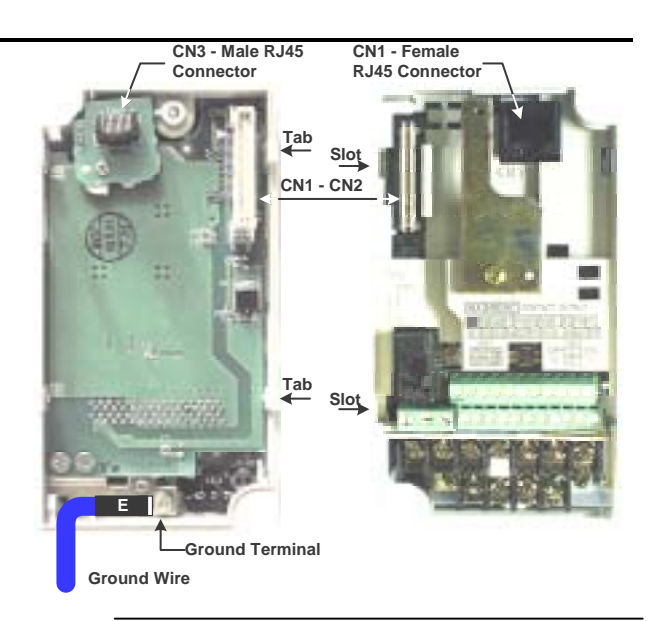

Yaskawa Electric America, Inc – www.drives.com IG.V7.13, Page 1 of 5 Date: 07/01/04, Rev: 04-07

#### ■ Connect to the DeviceNet network as shown in the figure to the right.

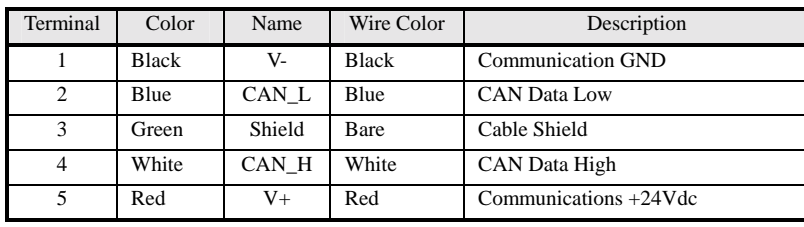

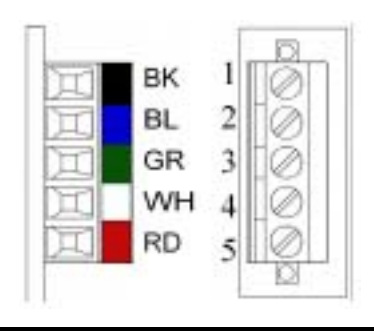

## ! Set the *V7DeviceNet Option* Baud Rate

Set the Baud Rate for the V7 DeviceNet Option to the network baud rate by setting DIP switches DR1 (1) and DR0 (2) as shown in the figure below. The baud rate must match the baud rate of the DeviceNet master (PC/PLC/Scanner) in order for the connection to function properly.

#### ! Set the *V7 DeviceNet Option* MAC ID

Set the MAC ID of *V7 DeviceNet Option* by setting DIP switches ADR 5 (3) through ADR 0 (8) as shown in the table below. Each device on the network must have a unique MAC ID, typically between 3 and 62. Addresses 0 and 1 are usually reserved for DeviceNet masters, address 2 for diagnostic/monitoring equipment and address 63 for vendor specific functions in some systems. Check the network schematic to verify the MAC ID setting.

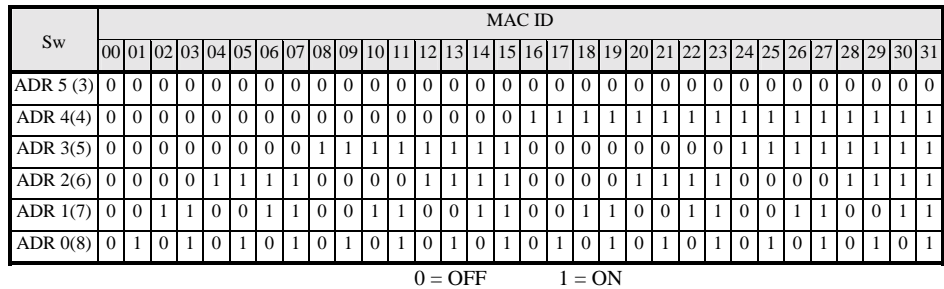

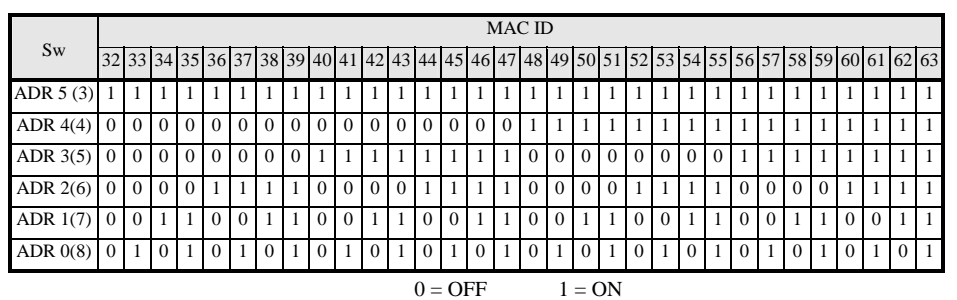

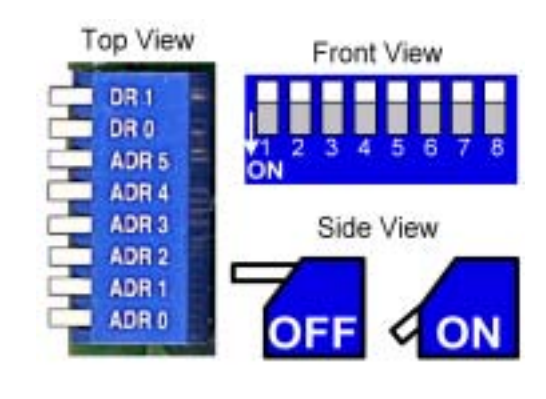

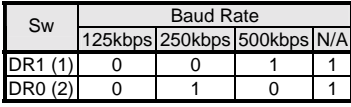

### Verify LED Status

Refer to the table on the following page for a complete listing of LED states.

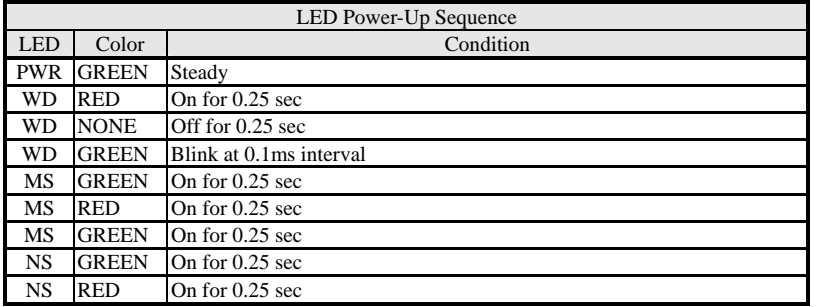

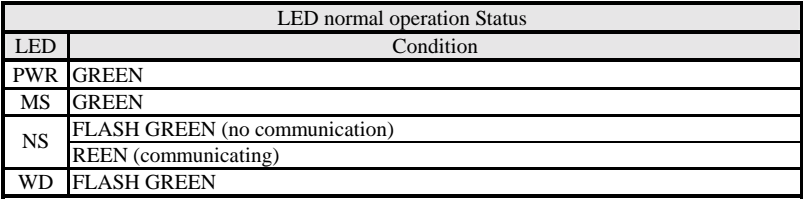

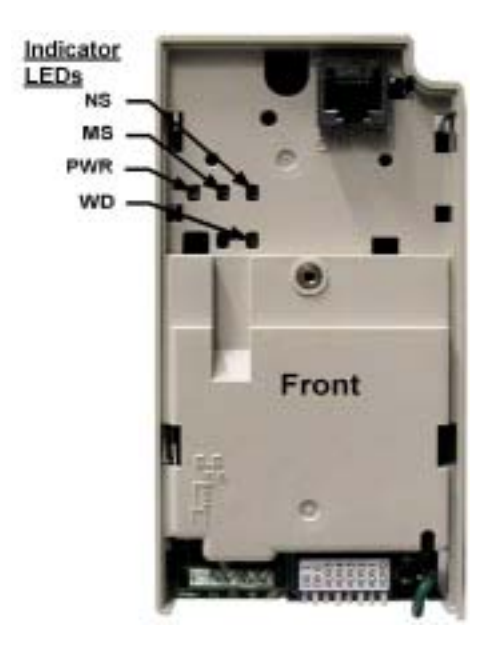

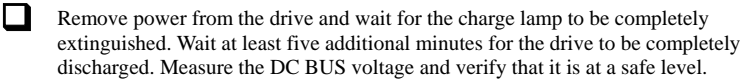

**Reinstall all drive covers and the operator keypad.** 

! Apply power to the drive and wait for the power-up sequence to complete..

Set parameters b1-01 and b1-02 to their appropriate values. Refer to the table to the right for available b1-01 and b1-02 values.

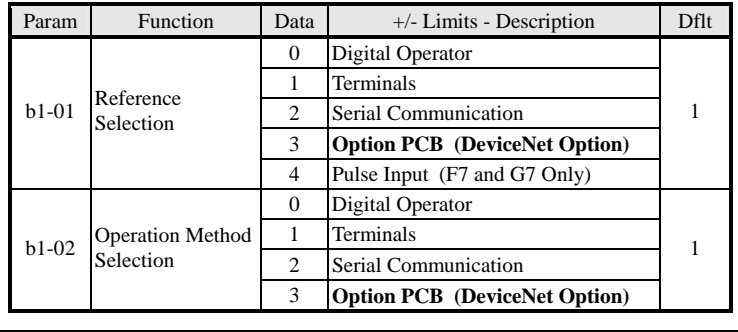

Install the EDS File and Configure the Drive on the DeviceNet Network

The EDS file can be obtained from the CD that was included with the drive or downloaded from **www.drives.com**. It is recommended that the EDS file be downloaded from **www.drives.com** to be sure that the latest version is used. Install the EDS file into the DeviceNet configuration tool (i.e. RSNetworx® for DeviceNet). There is a separate EDS file for each drive model, verify that the correct EDS file has been installed for the drive model configured. Refer to the documentation that came with the DeviceNet master configuration tool for information on installing EDS files and configuring a DeviceNet node.

Note: The EDS files located on the CD, CD.V7J7.01, or downloaded from **www.drives.com** will be in "zip" format and will need to be un-zipped to a temporary directory prior to installation.

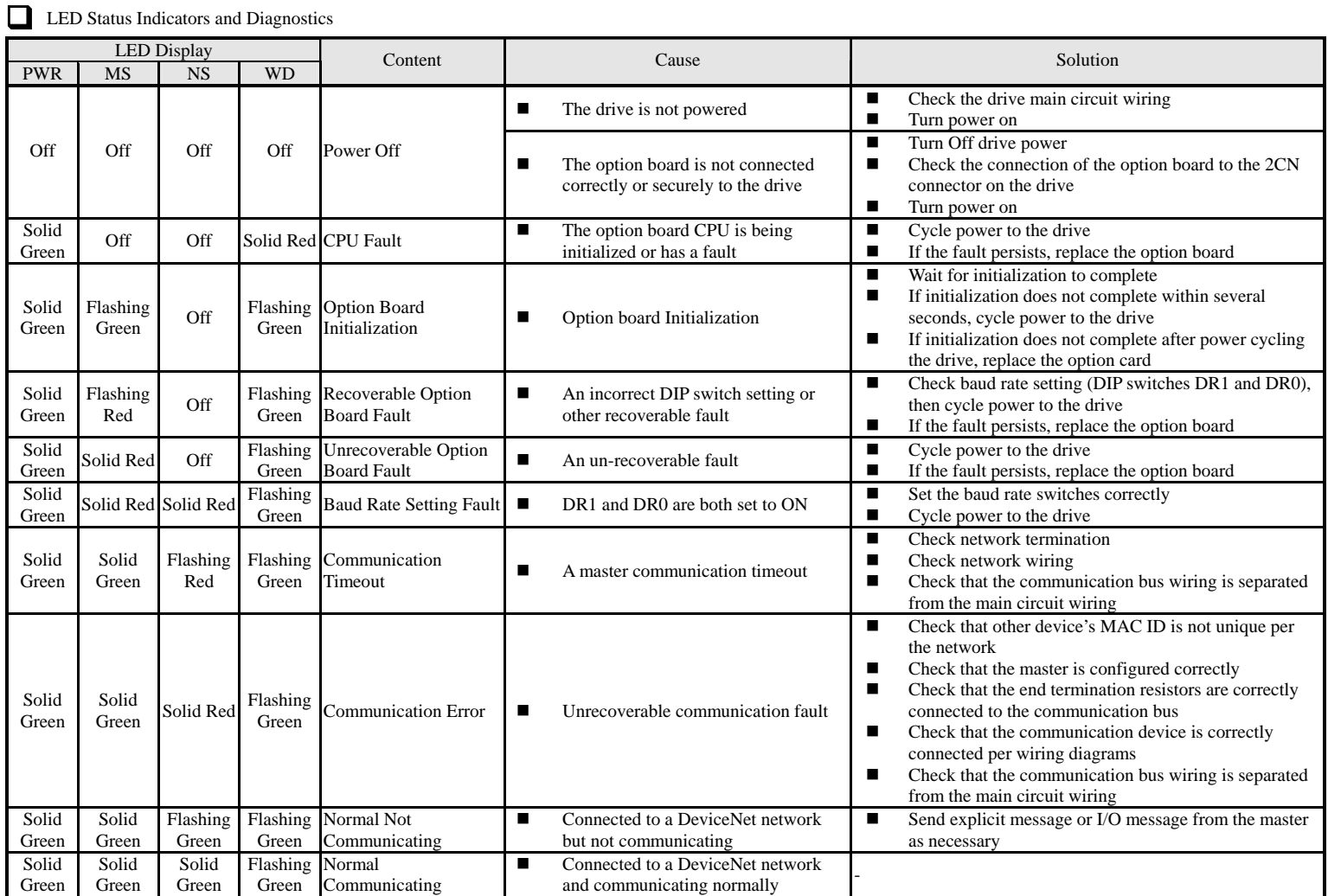

Note: 1: Do not install remove or handle a network card connected to the drive with power applied to the drive. Remove power from the drive and wait for the charge lamp to be completely extinguished. Wait at least five additional minutes for the drive to be completely discharged. Measure the DC BUS voltage and verify that it is at a safe level.

2: When cycling power to the drive make sure that the drive is fully discharged prior to reapplying power.

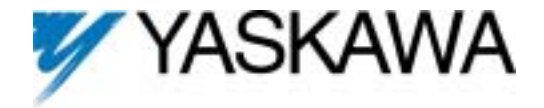

# DeviceNet **TM** Option Card and Ring Kit CM052

Copies of this Installation Guide along with all technical manuals in pdf format and support files may be obtained from either the CD supplied with the drive or from **www.drives.com** . Printed copies of any Yaskawa manuals may be obtained by contacting the nearest Yaskawa office. Information on DeviceNet may be obtained from the ODVA at **www.ODVA.**org .

Reference documents:

*V7 Technical Manual* **– TM.V7.01**  *V7 MODBUS Technical Manual* **– TM.V7.11**  *V7 DeviceNetTM Technical Manual* **– TM 4320**  *V7 DeviceNetTM Option Installation Guide* **– IG.V7.13** 

MODBUS<sup>®</sup> is a registered trademark of Schneider Electric DeviceNet*TM* is a trademark of the ODVA.

**YASKAWA ELECTRIC AMERICA INC.**  Drives Division 16555 W. Ryerson Rd. New Berlin WI 53151 U.S.A. Phone: (800) YASKAWA (800-927-5292) Fax: (262) 782-3418 Internet: http://www.drives.com

#### **YASKAWA ELECTRIC AMERICA INC.**

Chicago-Corporate Headquarters 2121 Norman Drive South Waukegan IL 60085 U.S.A. Phone: (800) YASKAWA (800-927-5292) Fax: (847) 887-7310 Internet: http://www.yaskawa.com

**MOTOMAN INC.**  805 Liberty Lane West Carrollton OH 45449 U.S.A.

Phone: (937) 847-6200 Fax: (937) 847-6277 Internet: http://www.motoman.com

**YASKAWA ELECTRIC CORPORATION**  New Pier Takeshiba South Tower 1-16-1 Kaigan Minatoku Tokyo 105-0022 Japan Phone: 81-3-5402-4511 Fax: 81-3-5402-4580 Internet: http://www.yaskawa.co.jp

**YASKAWA ELETRICO DO BRASIL COMERCIO LTDA.**  Avenida Fagundes Filho 620 Bairro Saude Sao Paolo-SP Brasil CEP: 04304-000 Phone: 55-11-5071-2552 Fax: 55-11-5581-8795 Internet: http://www.yaskawa.com.br

**YASKAWA ELECTRIC EUROPE GmbH**  Am Kronberger Hang 2 65824 Schwalbach Germany Phone: 49-6196-569-300 Fax: 49-6196-888-301

**MOTOMAN ROBOTICS AB**  Box 504 S38525 Torsas Sweden Phone: 46-486-48800 Fax: 46-486-41410

**MOTOMAN ROBOTEC GmbH**  Kammerfeldstrabe 1 85391 Allershausen Germany Phone: 49-8166-900 Fax: 49-8166-9039

**YASKAWA ELECTRIC UK LTD.**  1 Hunt Hill Orchardton Woods Cumbernauld G68 9LF Scotland United Kingdom Phone: 44-12-3673-5000 Fax: 44-12-3645-8182

**YASKAWA ELECTRIC KOREA CORPORATION**  Paik Nam Bldg. 901 188-3 1-Ga Euljiro Joong-Gu Seoul Korea Phone: 82-2-776-7844 Fax: 82-2-753-2639

**YASKAWA ELECTRIC (SINGAPORE) PTE. LTD.**  Head Office: 151 Lorong Chuan #04-01 New Tech Park Singapore 556741 Singapore Phone: 65-282-3003 Fax: 65-289-3003

**TAIPEI OFFICE (AND YATEC ENGINEERING CORPORATION)**  10F 146 Sung Chiang Road Taipei Taiwan Phone: 886-2-2563-0010 Fax: 886-2-2567-4677

**YASKAWA JASON (HK) COMPANY LIMITED**  Rm. 2909-10 Hong Kong Plaza 186-191 Connaught Road West Hong Kong Phone: 852-2803-2385 Fax: 852-2547-5773

**BEIJING OFFICE**  Room No. 301 Office Building of Beijing International Club 21 Jianguomanwai Avenue Beijing 100020 China Phone: 86-10-6532-1850 Fax: 86-10-6532-1851

**SHANGHAI OFFICE**  27 Hui He Road Shanghai 200437 China Phone: 86-21-6553-6600 Fax: 86-21-6531-4242

**SHANGHAI YASKAWA-TONJI M & E CO. LTD.**  27 Hui He Road Shanghai 200437 China Phone: 86-21-6533-2828 Fax: 86-21-6553-6677

**BEIJING YASKAWA BEIKE AUTOMATION ENGINEERING CO. LTD.**  30 Xue Yuan Road Haidian Beijing 100083 China Phone: 86-10-6232-9943 Fax: 86-10-6234-5002

**SHOUGANG MOTOMAN ROBOT CO. LTD.**  7 Yongchang-North Street Beijing Economic & Technological Development Area Beijing 100076 China Phone: 86-10-6788-0551 Fax: 86-10-6788-2878

**YEA TAICHUNG OFFICE IN TAIWAIN**  B1 6F No.51 Section 2 Kung-Yi Road Taichung City Taiwan R.O.C. Phone: 886-4-2320-2227 Fax:886-4-2320-2239

Data subject to change without notice.